## **Enrolling in UF Two-Factor Authentication**

can still cancel enrollment.

Two-Factor protected applications and environments.

Enroll Now

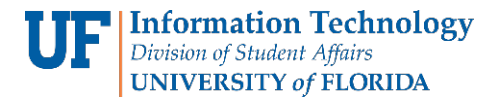

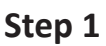

Go to [https://it.ufl.edu/2fa/get-started/](https://it.ufl.edu/2fa/get-started)

Getting Started with Duo Security

Read over and explore the "Get Started" page. It contains good information.

## **Duo Security** Gei

**ENROLL NOW**  $\rightarrow$ 

Click "Enroll Now" to get started...

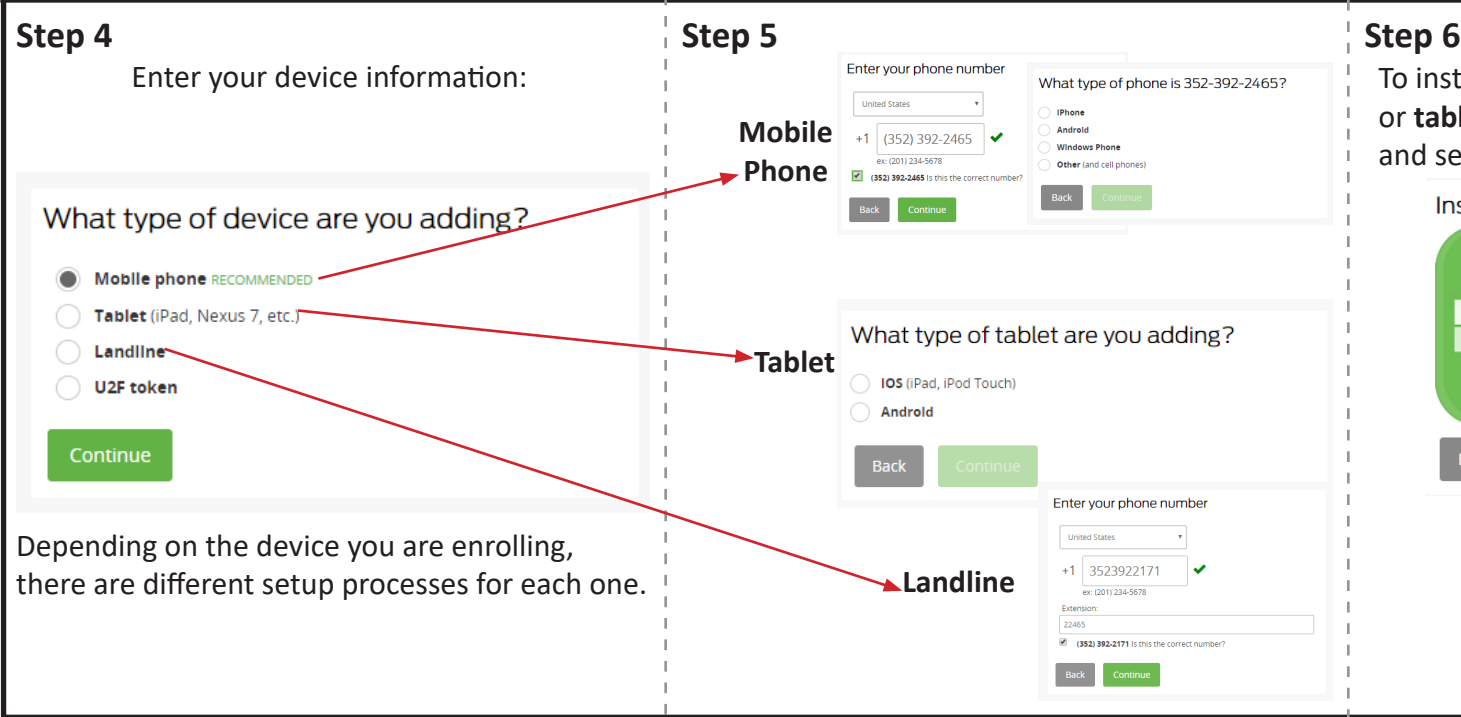

 $\vert$  Step 2  $\vert$  Step 3 Be aware, once the you click "Enroll Now" you After reading what two-factor authentication will not be able to go back. At this point, you is and how it will be used, click "Start setup." Two-factor authentication enhances the security of your account by using a You are about to Fnroll in Two-Factor Authentication. Once you begin. BE SURE TO ADD AT secondary device to verify your identity. This prevents anyone but you from LEAST ONE DEVICE NOW or your access to services may be interrupted with a call to the UE accessing your account, even if they know your password. Computing Help Desk. Once you enroll, Two-Factor Authentication is enabled for your account to This process will help you set up your account with this added layer of security. **Start setup** Click Here **Click Here** 

Cancel

To install the application on your **mobile phone** or **tablet**, go to the app store on your device and search for DUO Mobile...

Install Duo Mobile 1. Search for "Duo Mobile" in the store app. 2. Install the app. I have Duo Mobile installed **Application Install Links:** [iOS Installation](https://itunes.apple.com/us/app/duo-mobile/id422663827?mt=8) [Android Installation](https://play.google.com/store/apps/details?id=com.duosecurity.duomobile )

[Windows Installation](https://www.microsoft.com/en-us/store/p/duo-mobile/9nblggh08m1g)

Continued on next page...

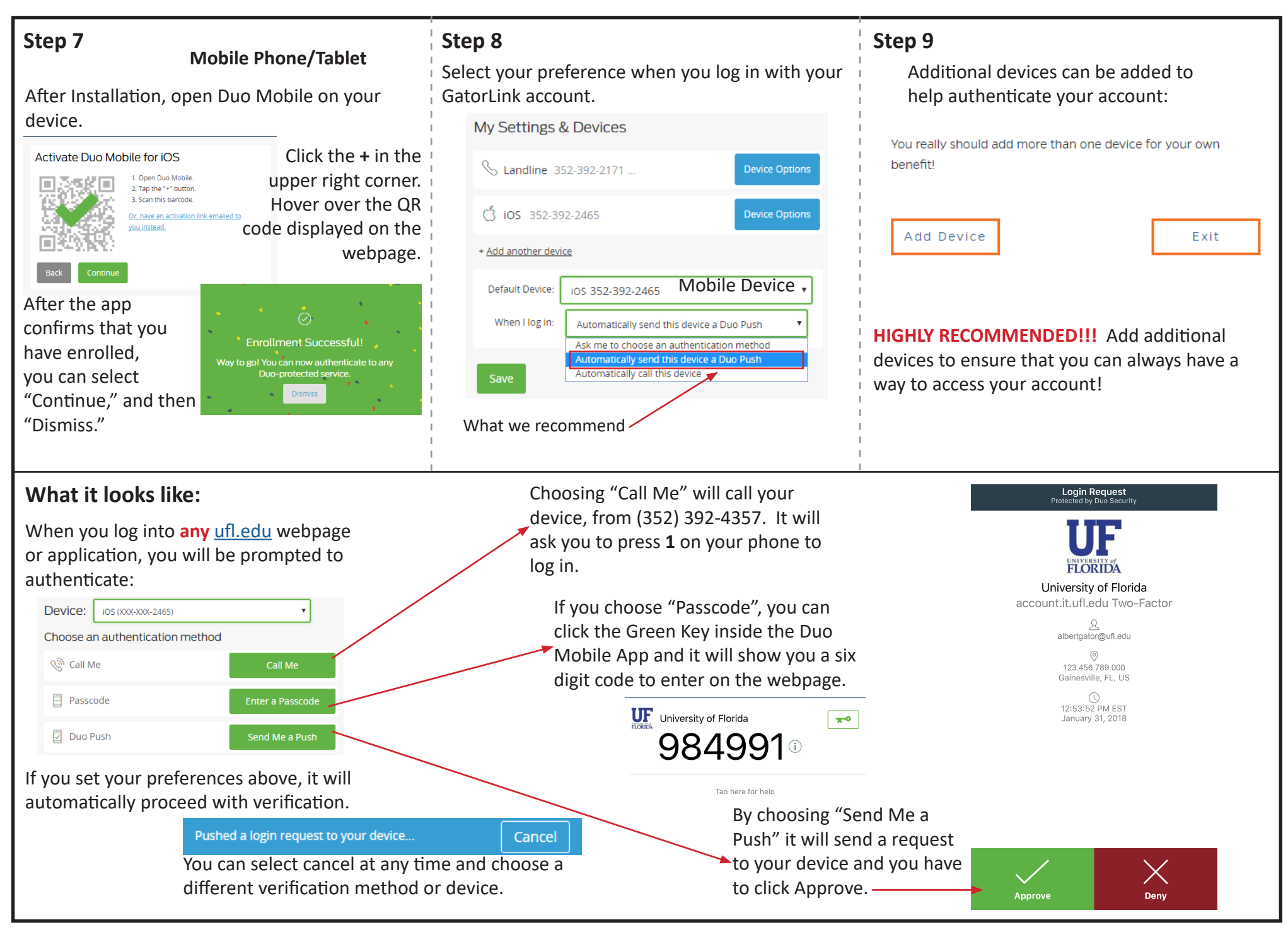

Questions? Call/Text **(352)392-2465** or Email ithelp@ufsa.ufl.edu